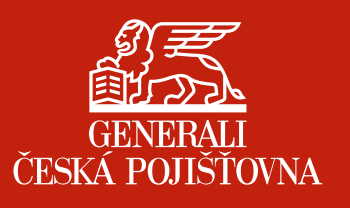

Generali Česká Distribuce

# **METODIKA** FINANČNÍHO PORADENSTVÍ Uživatelský manuál

aplikace Finanční plán

 $\bullet$ 

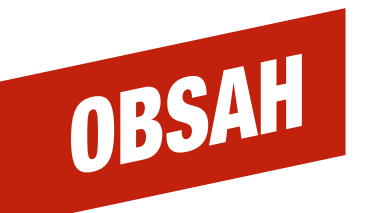

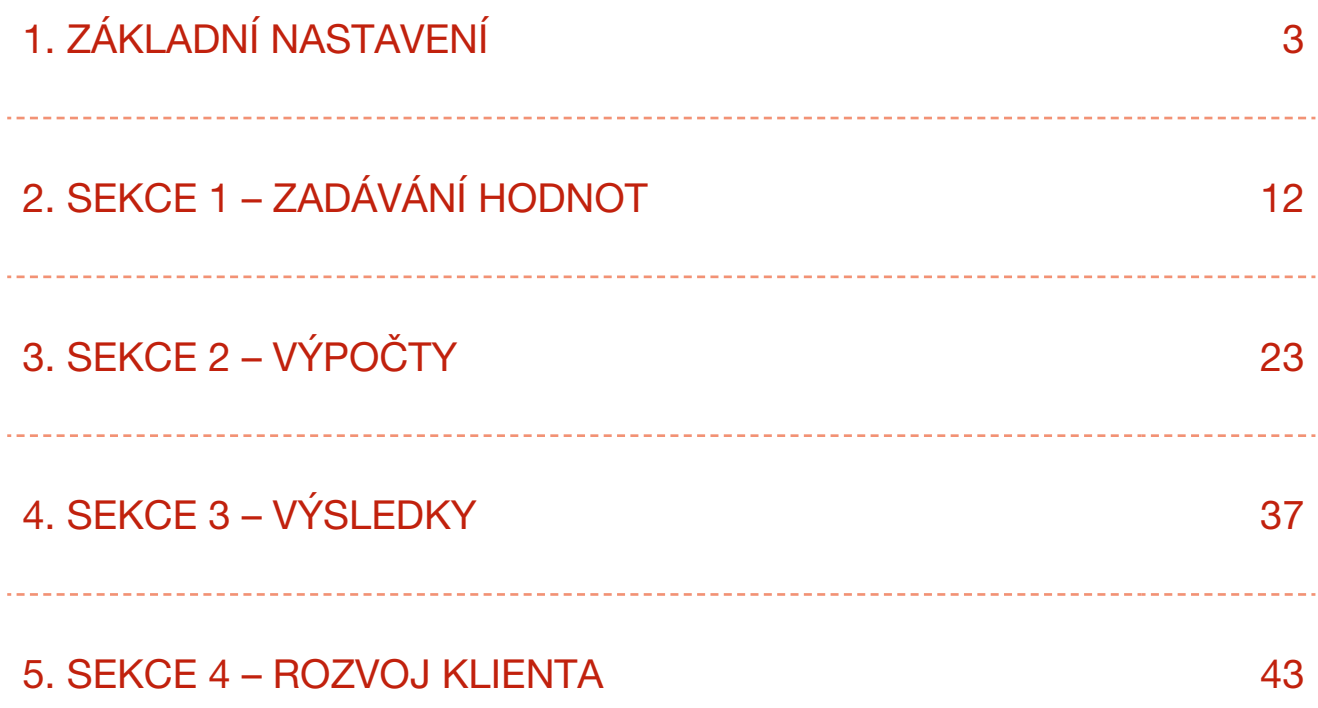

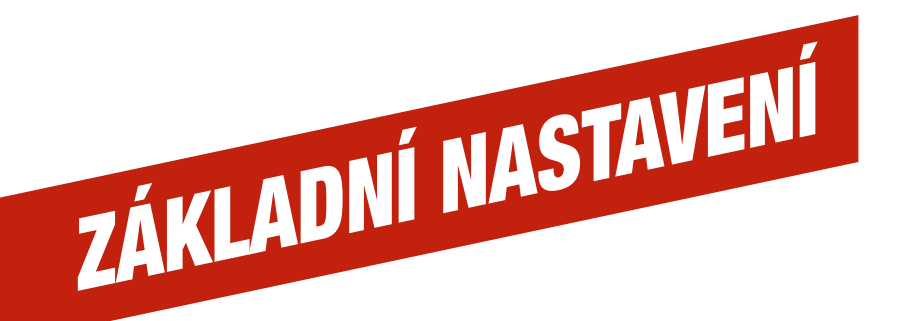

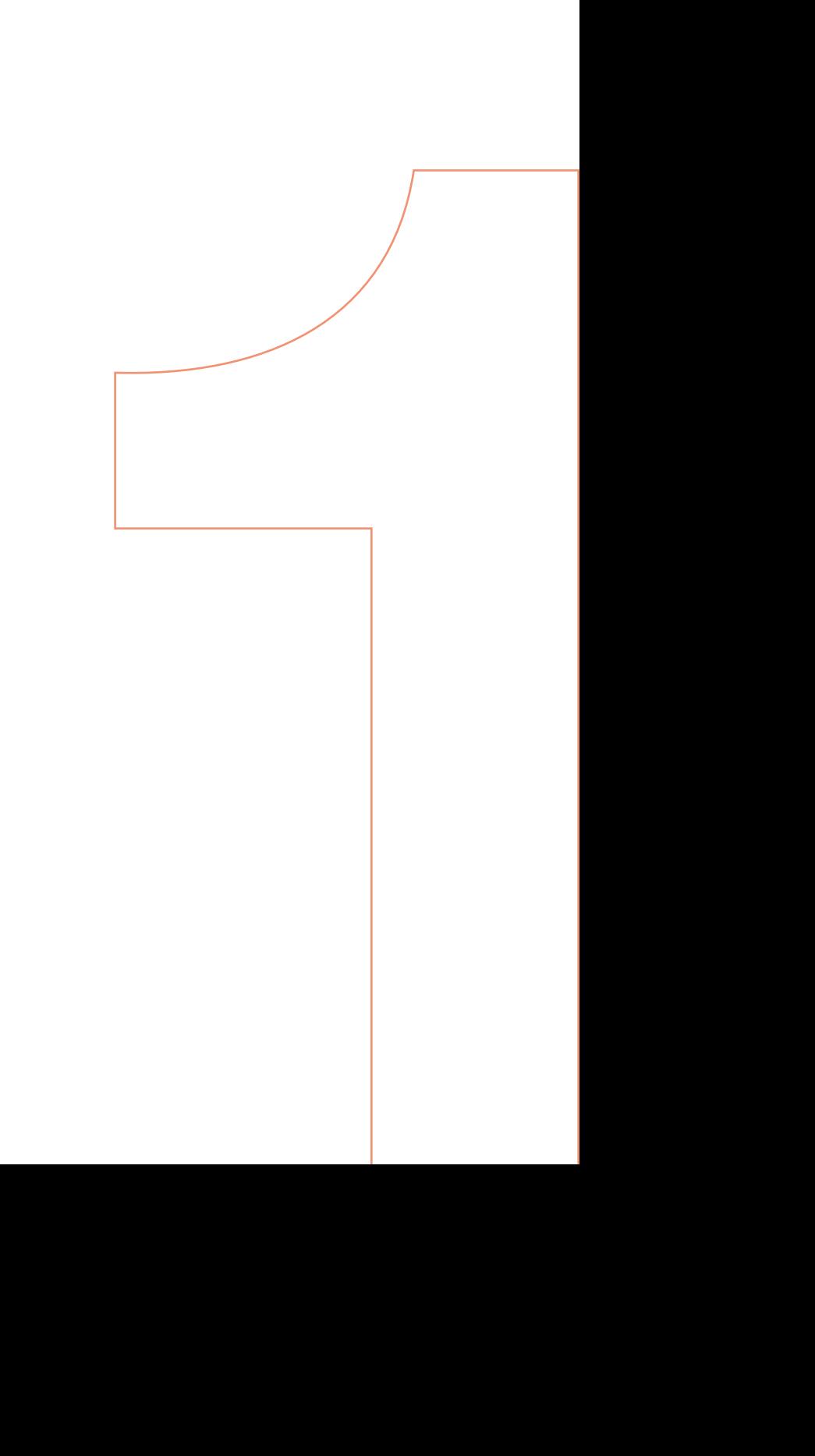

## PŘÍSTUP DO APLIKACE A OTEVŘENÍ

Aplikace Finanční plán je program, který poradcům umožní připravit skutečný komplexní finanční plán včetně unikátního tiskového výstupu. Přístup do aplikace bude umožněn jen absolventům Akademie finančního plánování. Přístup zadává Helpdesk.

Aplikace FP je z bezpečnostních důvodů dostupná pouze v prostředí CDA (CITRIX).

Pro bezproblémový chod Aplikaci FP otevíráme v prohlížeči GOOGLE CHROME.

#### Způsoby otevření Aplikace FP:

1. Použijeme odkaz: http://czcsihfp1.cpas.cz/finplan30/#fp

#### TIP: Doporučujeme si uložit do oblíbených

2. Na pracovní ploše CDA spouštíme ze složky Ostatní aplikace. Ve složce klikneme na ikonu Aplikace Finanční plán a ta se otevře v prohlížeči Google Chrome.

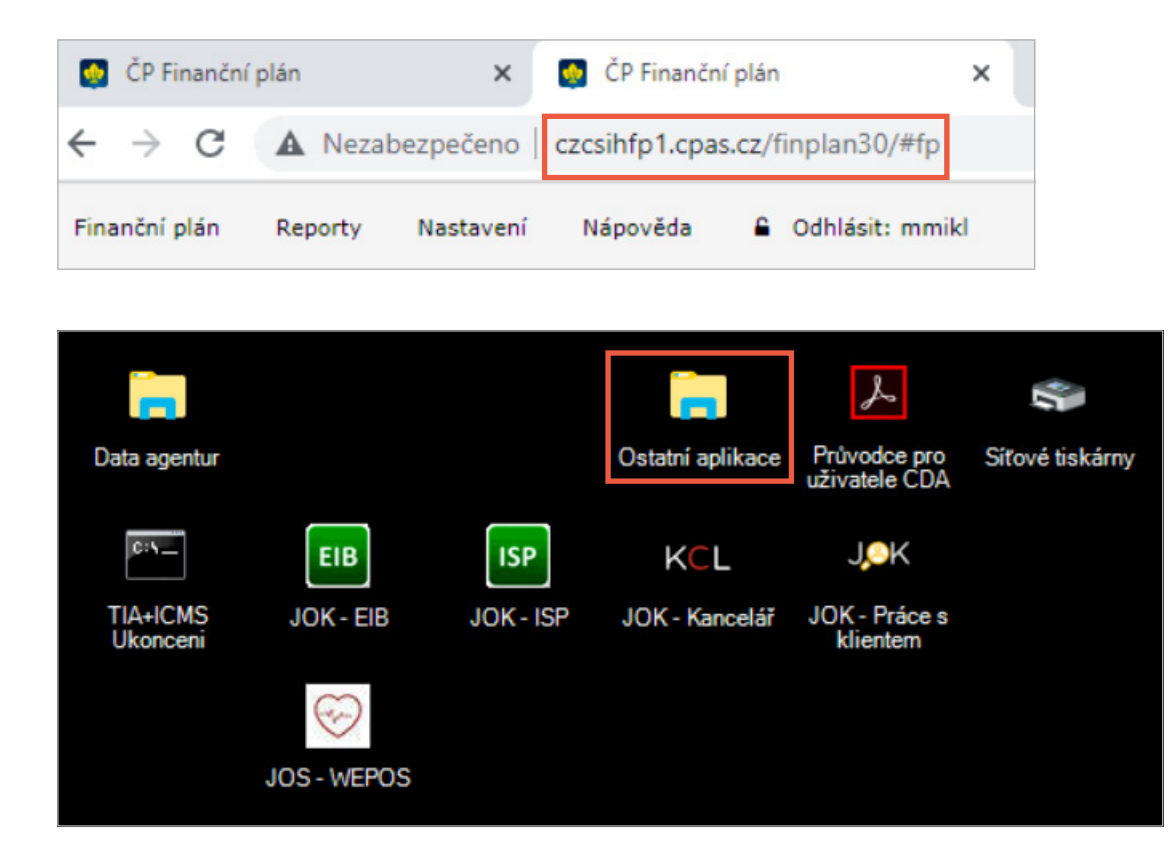

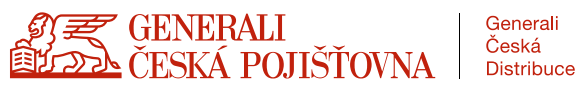

# PRVNÍ PŘIHLÁŠENÍ

Při prvním přihlášení budete vyzváni k nastavení "Profilu uživatele".

#### Ve verzi pro rok 2021 nastavujeme tyto povinné údaje:

- Získatelské číslo
- Agentura
- Jméno
- Příjmení
- Telefon
- E-mail

Ostatní údaje vyplňovat nemusíme. Navazující funkce nebudou ve verzi 2021 používány.

Opravu údajů provedeme přes "Nastavení" a znovu otevření Uživatelského profilu.

Změnu hesla neprovádíte. Přihlášení je automatické přes prostření CDA.

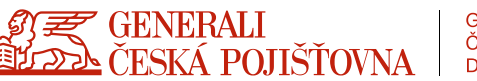

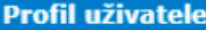

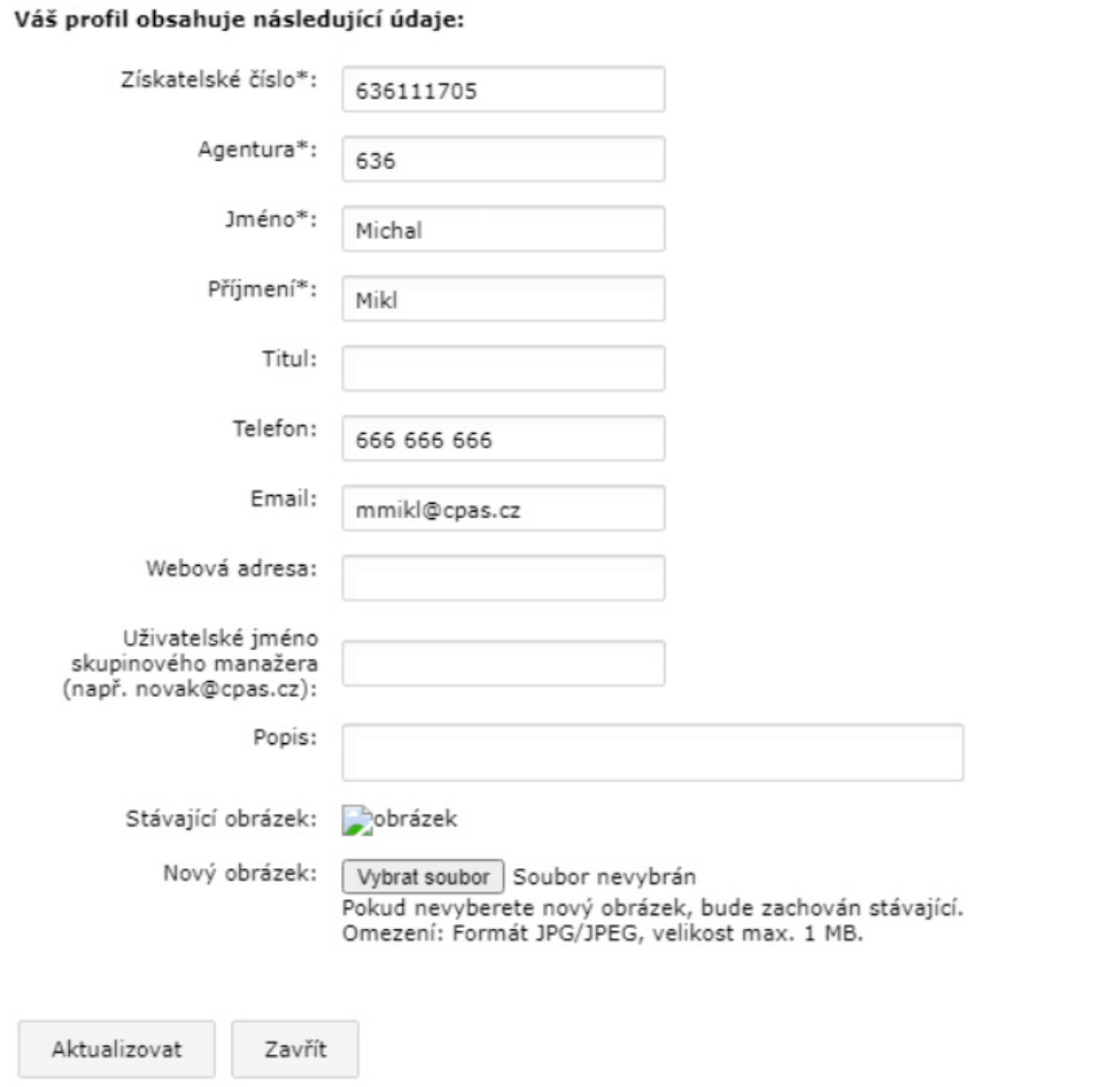

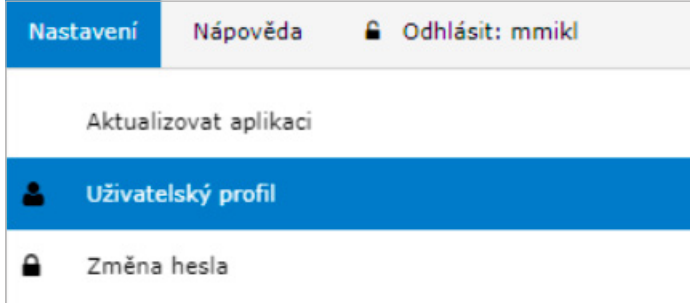

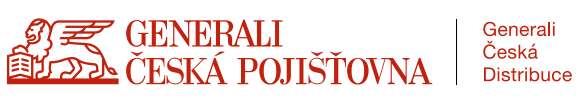

 $\pmb{\times}$ 

## MENU FINANČNÍ PLÁN

Nový plán: otevře nový čistý formulář k vyplnění

Otevřít plány jako delegát: umožňuje otevřít plán, pro který jste byl delegován. Delegovat osobu je možné v Toolbaru, zadáním E-mailu delegované osoby ve tvaru xxx@cpas.cz Delegováním umožní uživatel jiné osobě, aby si mohla jeho plán otevřít, zkontrolovat nebo provést úpravy. Např. kontrola plánu manažerem nebo KAM FP.

Uložit plán na server: nejpozději před dokončením plánu je nutné uložit data na server.

Otevřít plány všech konzultantů na serveru: volba určená jen pro administrátory aplikace.

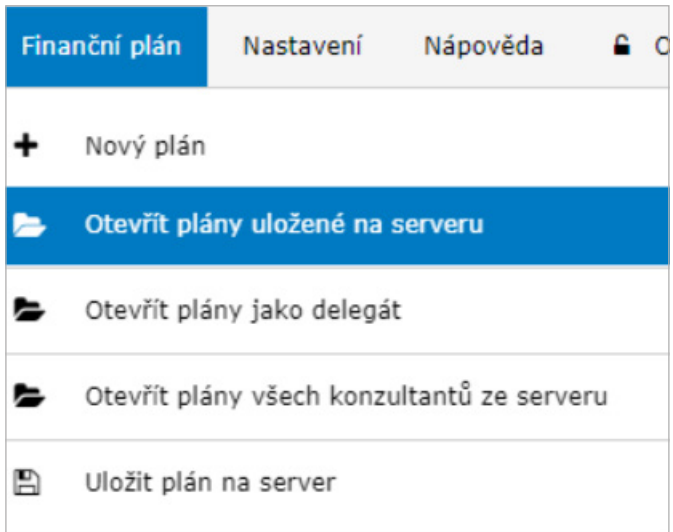

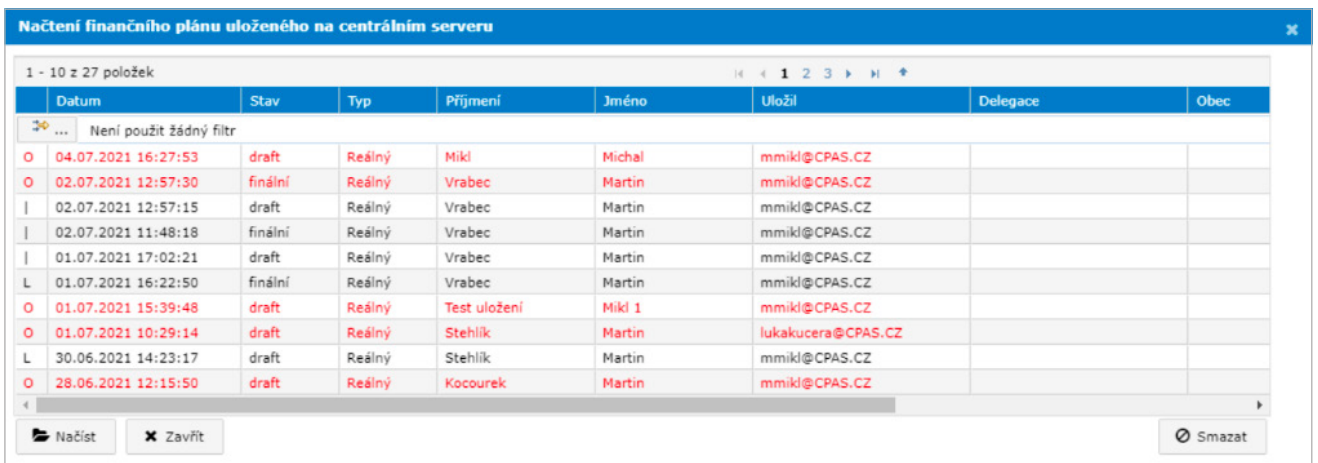

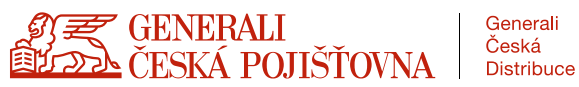

# UKLÁDÁNÍ FINANČNÍHO PLÁNU

Uložit: slouží pro první uložení dat na server. Při opakovaném použití dojde k přepisu dat v aktuálním plánu. Alternativně lze využít i tlačítko "Uložit plán" v toolbaru, také dojde k přepisu dat, ale ušetříte si otevírání menu Finanční plán.

Uložit kopii: vytvoříme další kopii stávajícího plánu. Např. při přípravě alternativního řešení. Kopií lze mít libovolné množství.

TIP: doporučujeme si označit kopii tím, že např. za příjmení přidáme číslovku.

#### Stav ukládaného plánu:

- DRAFT: umožňuje s plánem pracovat. Můžeme doplňovat, měnit nebo odebírat data. Draftů lze mít libovolné množství. Tisky z draftu jsou znehodnoceny vodoznakem Tisk z draftu a je zakázán předávat klientovi.
- FINÁLNÍ: finální verze přepíše draft. Je nutné zadat rodné číslo klienta. Generuje tiskový výstup určený pro klienta. Lze mít jen jeden finální plán, který můžeme jen velmi omezeně upravovat.
- VÝROČNÍ: lze vytvořit jen z finálního plánu. Je určen na úpravy pro potřeby výroční schůzky.

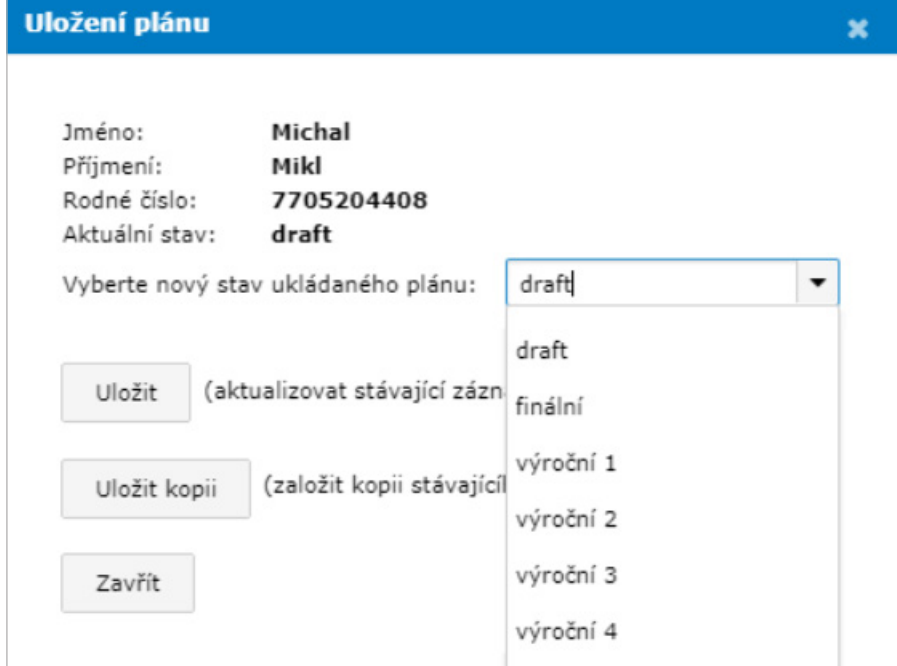

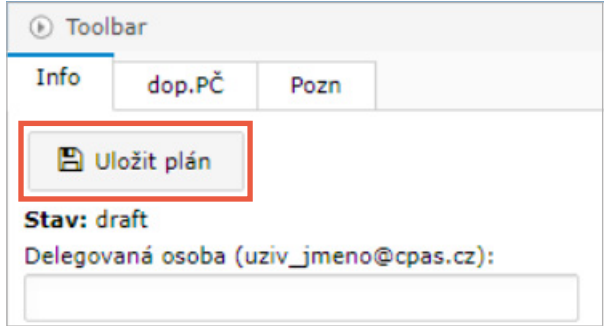

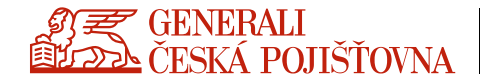

#### TOOLBAR

Slouží pro poskytování rychlých informací a je k dispozici celou dobu v pravé části obrazovky. Pro monitory s malým rozlišením ho můžeme pomocí šipky (označeno červeně) sbalit a zase rozbalit, až ho budeme potřebovat.

#### List Info:

- Uložit plán: průběžné ukládání bez nutnosti otevírat menu.
- Stav: možnosti draft, finální, výroční. Pro finální a výroční se vedle vygeneruje unikátní číslu plánu.
- Delegovaná osoba: lze delegovat cizí osobu, která si může plán otevřít.
- Produktová matice: informační tabulka pro doporučené investice dle investičního profilu klienta.
- Aktuální hodnota: průběžně můžeme sledovat kolik máme k dispozici volné hotovosti a měsíční volné hotovosti. Hodnoty se interaktivně mění. Informace o aktuálním nastavení inflace.
- Graf: otevře okno grafu vývoje volné měsíční hotovosti pro naplňování cílů po jednotlivých letech. Najetím kurzorem na sloupec se zobrazí hodnota pro daný rok.
- Aktuální zdroje: otevře okno s aktuálními zůstatky všech produktů, které je možno použít pro naplňování jednotlivých cílů.

List dop. PČ: ukazuje kvalitu zajištění klienta a jeho rodiny.

List Pozn: důležité poznámky pro poradce, které se nikam netisknou.

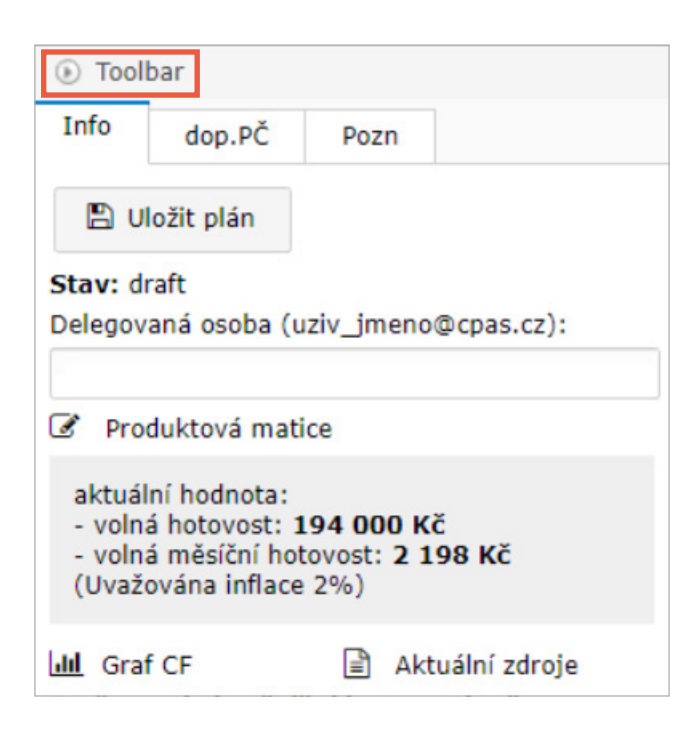

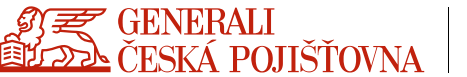

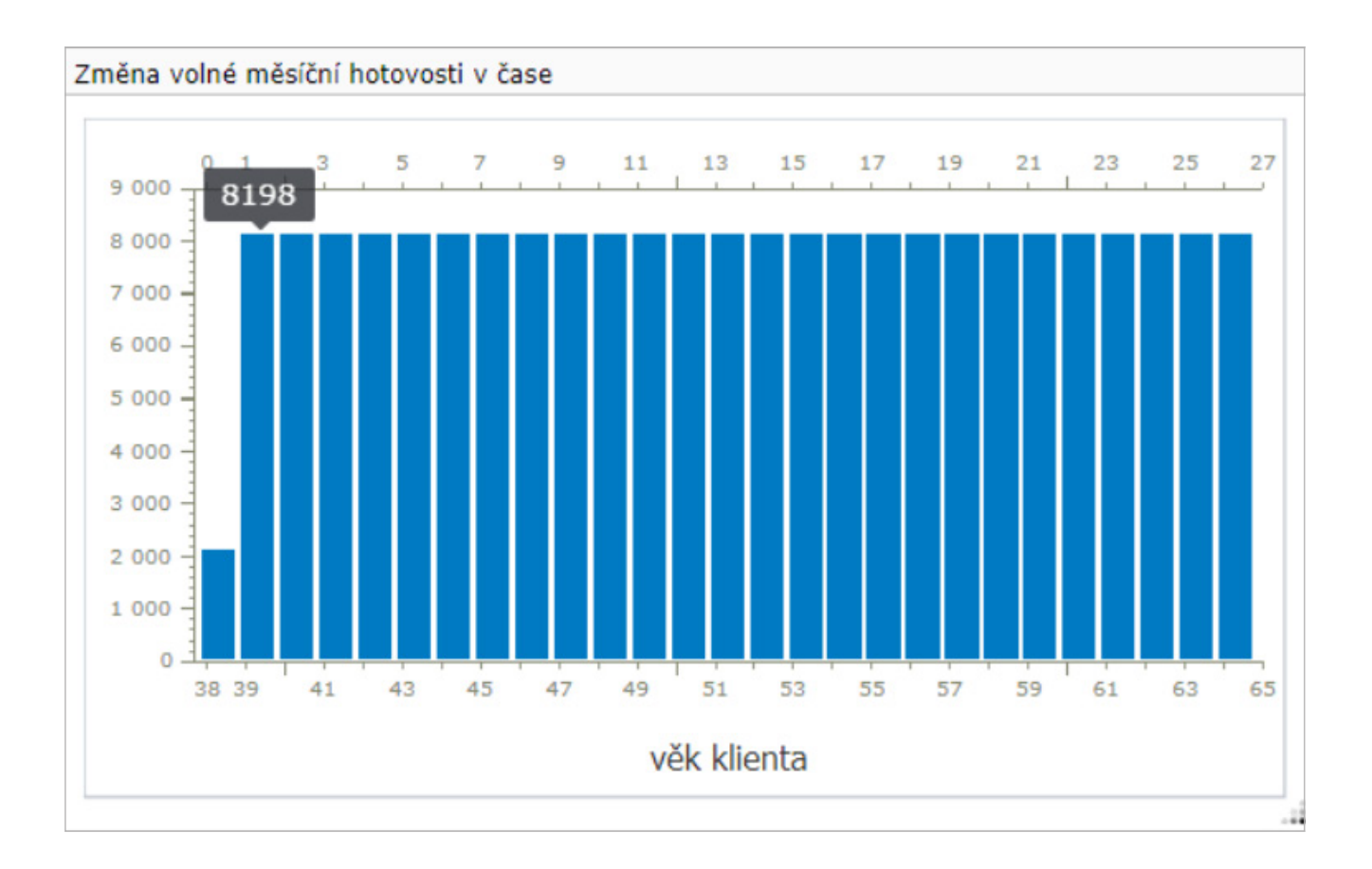

#### Aktuální zdroje

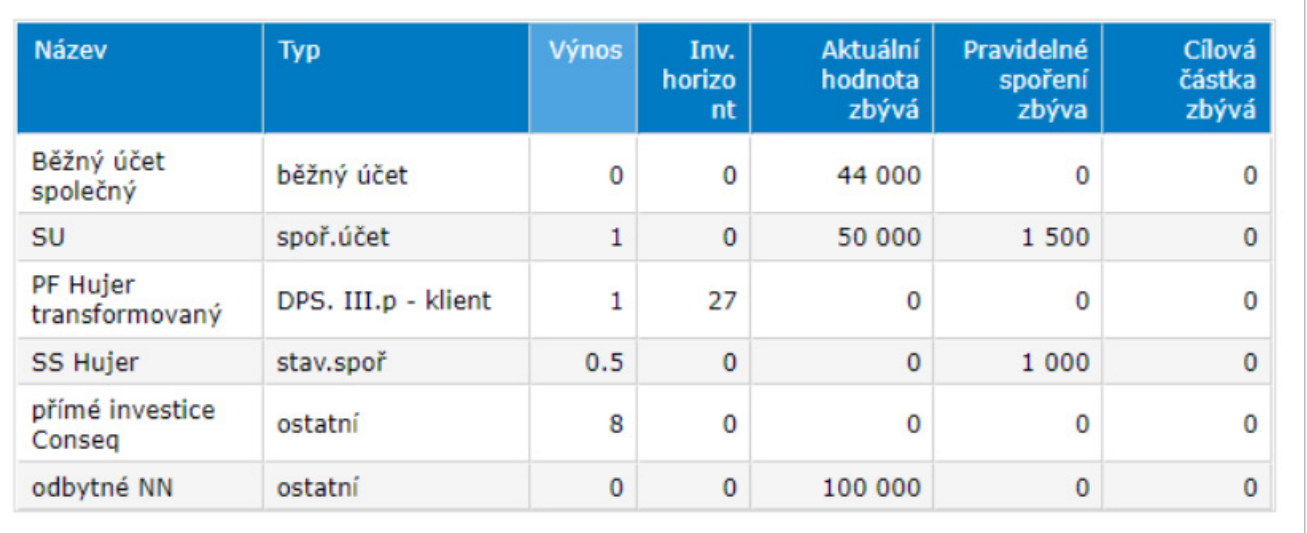

# ZÁKLADNÍ ORIENTACE V APLIKACI

Program je rozdělen na 4 ZÁKLADNÍ SEKCE, které jsou členěny do jednotlivých záložek.

ZADÁVÁNÍ HODNOT: slouží k zadávání vstupních informací z Dohody o analýze potřeb pro finanční poradenství.

VÝPOČTY: slouží k tvorbě plánu. Je rozdělena na dvě záložky:

- Zajištění rizik: provádíme změny ve stávajícím pojištění klienta, navrhujeme nová pojištění nebo rušíme nepotřebná stávající
- Plnění cílů: s využitím jednorázových nebo pravidelných zdrojů plníme jednotlivé cíle klienta.

VÝSLEDKY: obsahuje informace pro tiskový výstup. Některá data lze upravit.

ROZVOJ KLIENTA: doplňujeme podrobné informace o klientovi a jeho rodině. Je nutné zadat rodné číslo klienta pro tisk finálního plánu.

V této sekci se nám generují jednotlivé obchodní příležitosti v tabulce Aktivity obchodního potenciálu. Program zasílá upozornění na zadaný e-mail, ve kterém na ně upozorňuje. Např. 2 měsíce před koncem pojištění pošle upozornění nebo den předem upozorní na narozeniny apod.

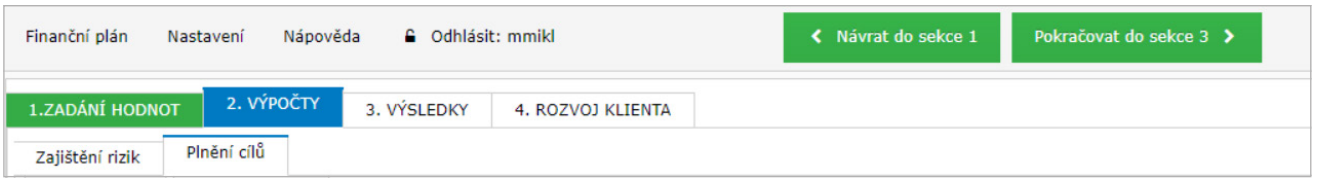

Pozor: editovat lze pouze v aktivní sekci: pokud pracujete např. v sekci 2(Výpočty) a zijstíte, že některé vstupní údaje je potřeba opravit, pak musíte použít zelené tlačítko Návrat do sekce 1, jinak údaje v první sekci nelze editovat. Důvodem je skutečnost, že výpočty v sekci 2 vycházejí ze vstupních hodnot v sekci 1. Jestliže vstupní hodnoty změníte, program musí změnu zahrnout do nabídky zdrojů v sekci 2 a tedy všechno přepočítat.

#### Postup zadávání dat i struktura tabulek odpovídá rozložení v Dohodě o analýze potřeb pro finanční poradenství.

Přechod do další sekce, případně návrat do předchozí sekce se provádí zeleným tlačítkem Pokračovat do sekce 2 (3) a Návrat do sekce 1 (2).

Aktivní záložka je zabarvena MODŘE.

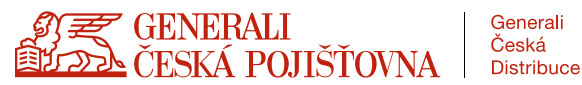

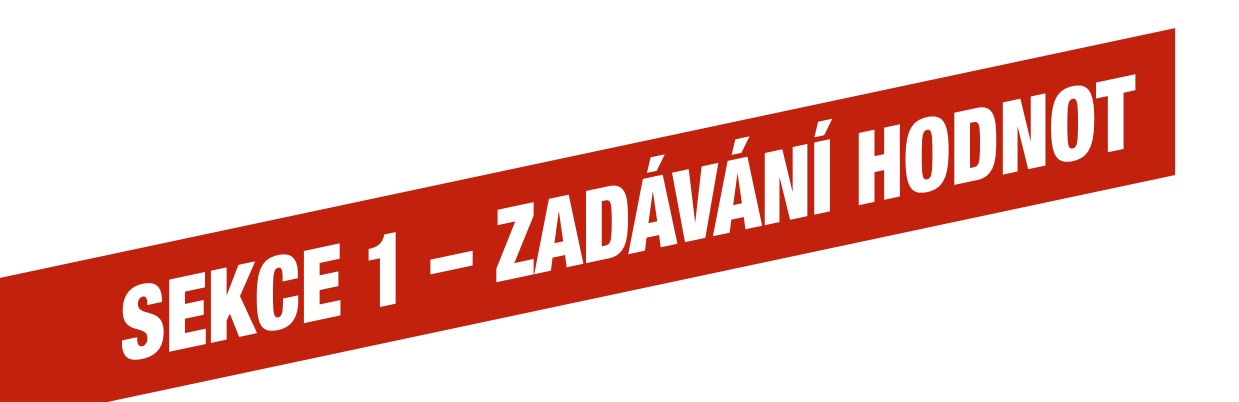

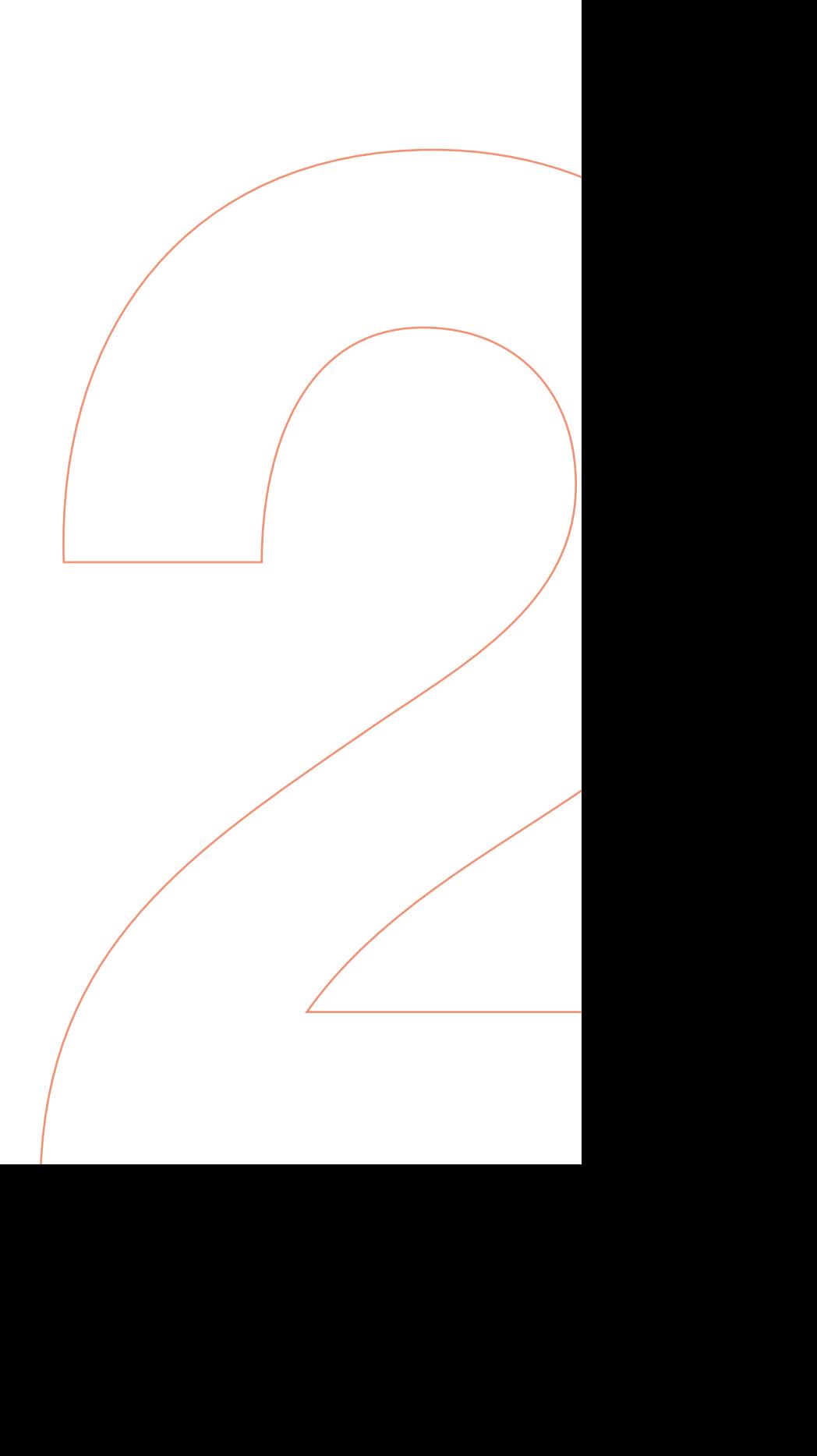

Typ plánu: automaticky nastaveno REÁLNÝ. Typ TRÉNINKOVÝ používáme jen na školeních.

Klient/Partner/Děti: zadáváme jen Jméno, Příjmení a Datum narození. Podrobnější údaje zadáme až v Sekci 4. Dítě přidáme kliknutím na ikonu  $\stackrel{\bullet}{\bullet}$ , odebereme kliknutím na ikonu  $\stackrel{\bullet}{\bullet}$ x.

Poznámka: prostor na poznámky z první schůzky. Netiskne se do plánu.

Investiční dotazník: po vyplnění aplikace vyhodnotí znalosti, zkušenosti a rizikový profil klienta.

Doporučení: poradce se při tvorbě plánu řídí doporučením, které vychází z vyhodnocení investičního dotazníku. Jiné produkty zařadí jen na přání klienta a zaznamená v záznamu z jednání ke konkrétnímu produktu.

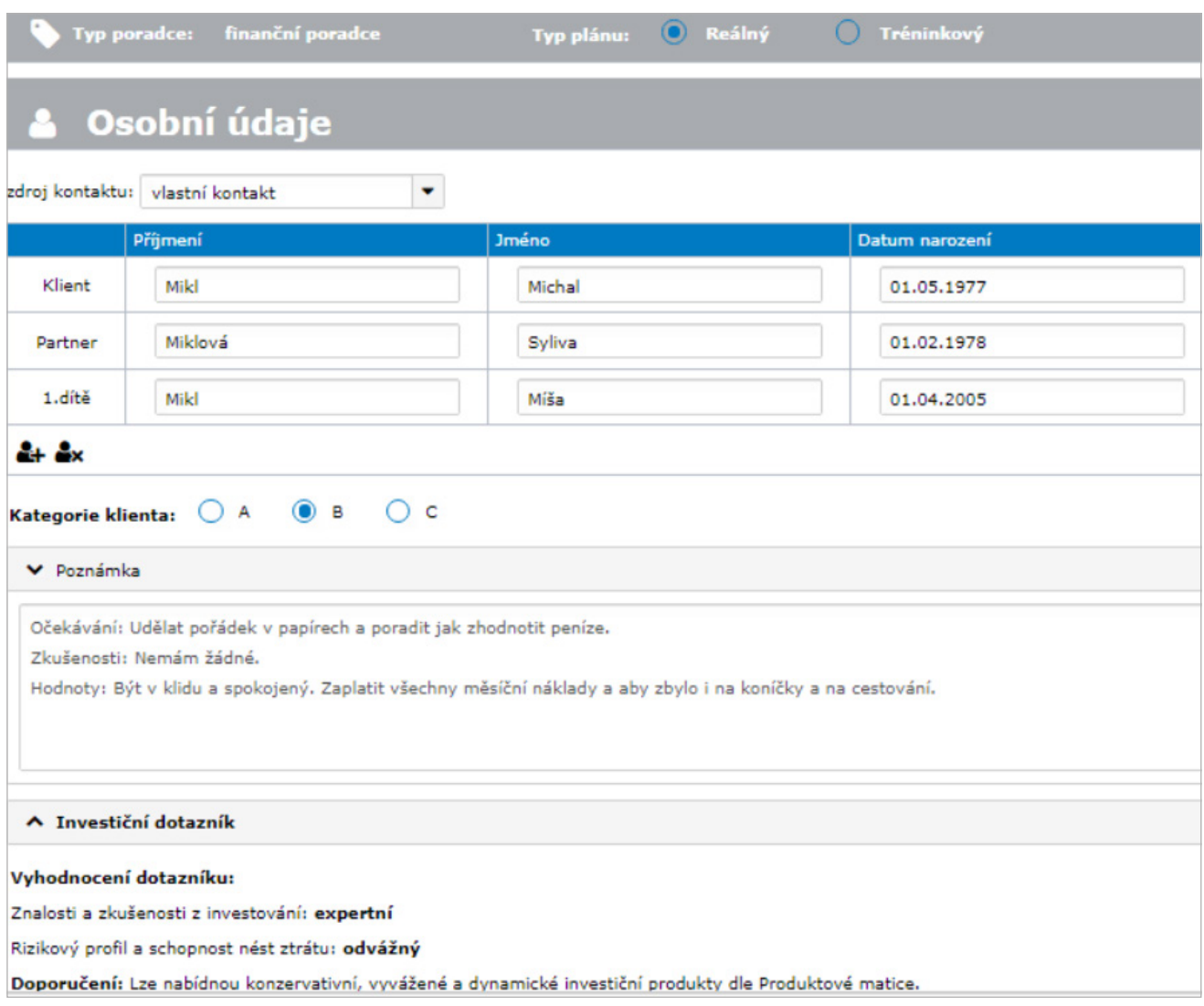

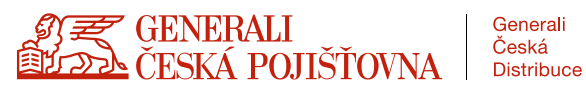

# FINANČNÍ NEZÁVISLOST

Věk klienta: vyplní se automaticky dle zadaného data narození.

Věk počátku pobírání státní penze: dnes maximálně 65 let. Zadáváme dle klienta. Měl by být pro staršího z partnerů.

Věk počátku pobírání renty: hodnota nebude vyšší než pobírání státní penze. Lze zadat hodnotu nižší pro potřeby finanční nezávislosti.

Očekává penze od státu klient/partner, Požadovaná renta, Minimální doba pobírání renty: zadáváme dle informací z první schůzky.

SPOČTI RENTU: po kliknutí bude spočítána hodnota finančního majetku potřebného pro požadovanou rentu na klientem určenou dobu. Částka je zaokrouhlena na statisíce.

#### Ostatní cíle:

Co, Za jak dlouho, V kolika letech, Hodnota cíle: zadáváme dle informací z první schůzky. Dodržujeme pořadí od nejbližšího k nejvzdálenějšímu. V pořadí, které zvolíme budeme mít cíle připraveny k řešení v sekci 2.

Typ: z nabídky vybereme "nemovitost" nebo "hotovost". Nemá už vliv na texty v tiskové výstupu.

Priorita, Proč: nepovinné. Ve sloupci Proč můžeme mít motivy klienta pro jednotlivé cíle. Lze využít na zvládání pozdějších námitek.

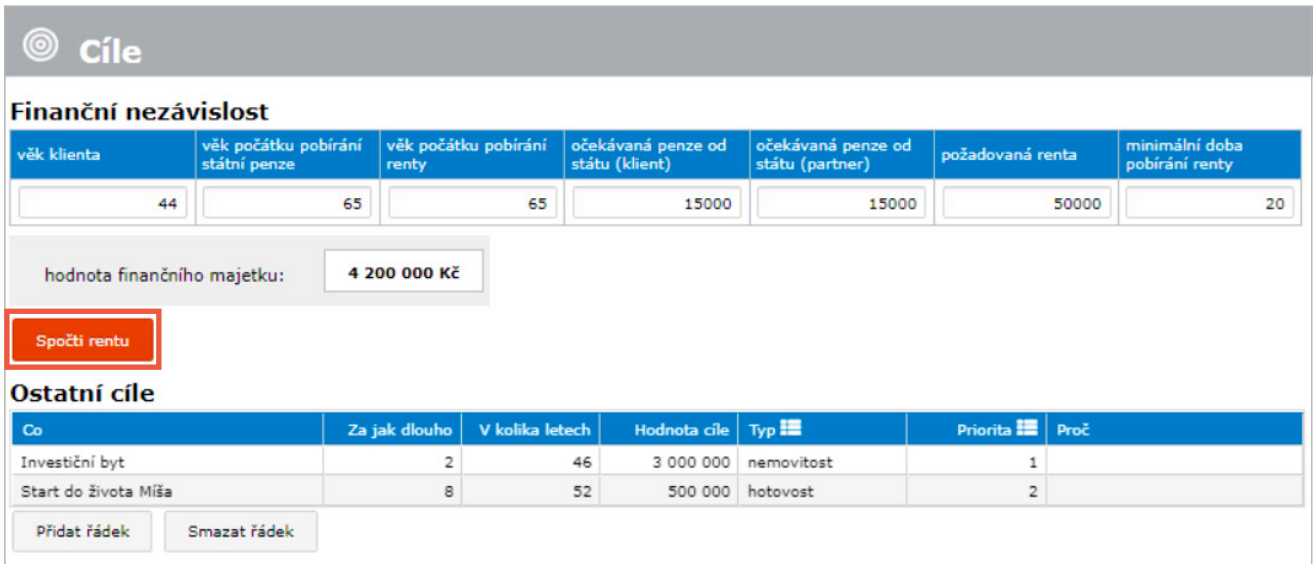

#### TIP: chcete-li zrychlit svou práci, používejte pro přesun na další buňku "Tabulátor".

Přidat/Smazat řádek: volíme počet položek v daném oddílu. Stejně se používá v celém programu.

Ikona, která nás upozorní na to, že ve sloupci je rollbox s nabídkou k výběru.

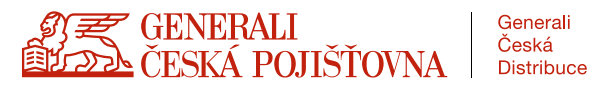

# SPOŘENÍ A INVESTICE

Název: povinné pole. Nemůže zůstat prázdné. Rozlišujeme i pro koho je produkt určen. Při plnění cílů bude ve zdrojích produkt nabízen dle zadaného názvu. NELZE zadat 2x stejný název.

Firma: vybere z nabídky v rollboxu. V nabídce jsou banky, stavební spořitelny, penzijní společnosti, investiční fondy Generali.

Typ: vybereme správný typ produktu. Pod každou volbou je vzorec určený pro daný produkt. Jinak počítá běžný účet a jinak stavební spoření.

Aktuální hodnota: zapisujeme aktuální zůstatek dle výpisů nebo kvalifikovaného odhadu.

Pravidelné spoření: zapisujeme měsíční úložku.

Investiční horizont: zadáváme hodnotu v letech. Za jak dlouho budou peníze k dispozici. Např. stavební spoření platíme 4 roky. Do horizontu napíšeme, že za 2 roky budou peníze k dispozici.

Výnos: pro některé produkty je výnos přednastaven, ale vždy lze změnit dle požadavku poradce.

Cílová hodnota: pokud je zadán investiční horizont, tak program dopočítá, s jakou částkou můžeme počítat pro splnění cíle.

Počátek/Konec: nepovinné údaje pro evidenci poradce a sekci 4. Pokud je známo zadáváme datum založení nebo datum ukončení produktu. Aplikace před koncem produktu upozorní poradce do e-mailu.

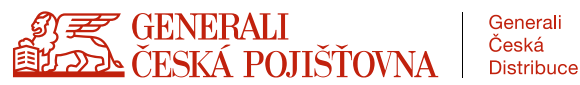

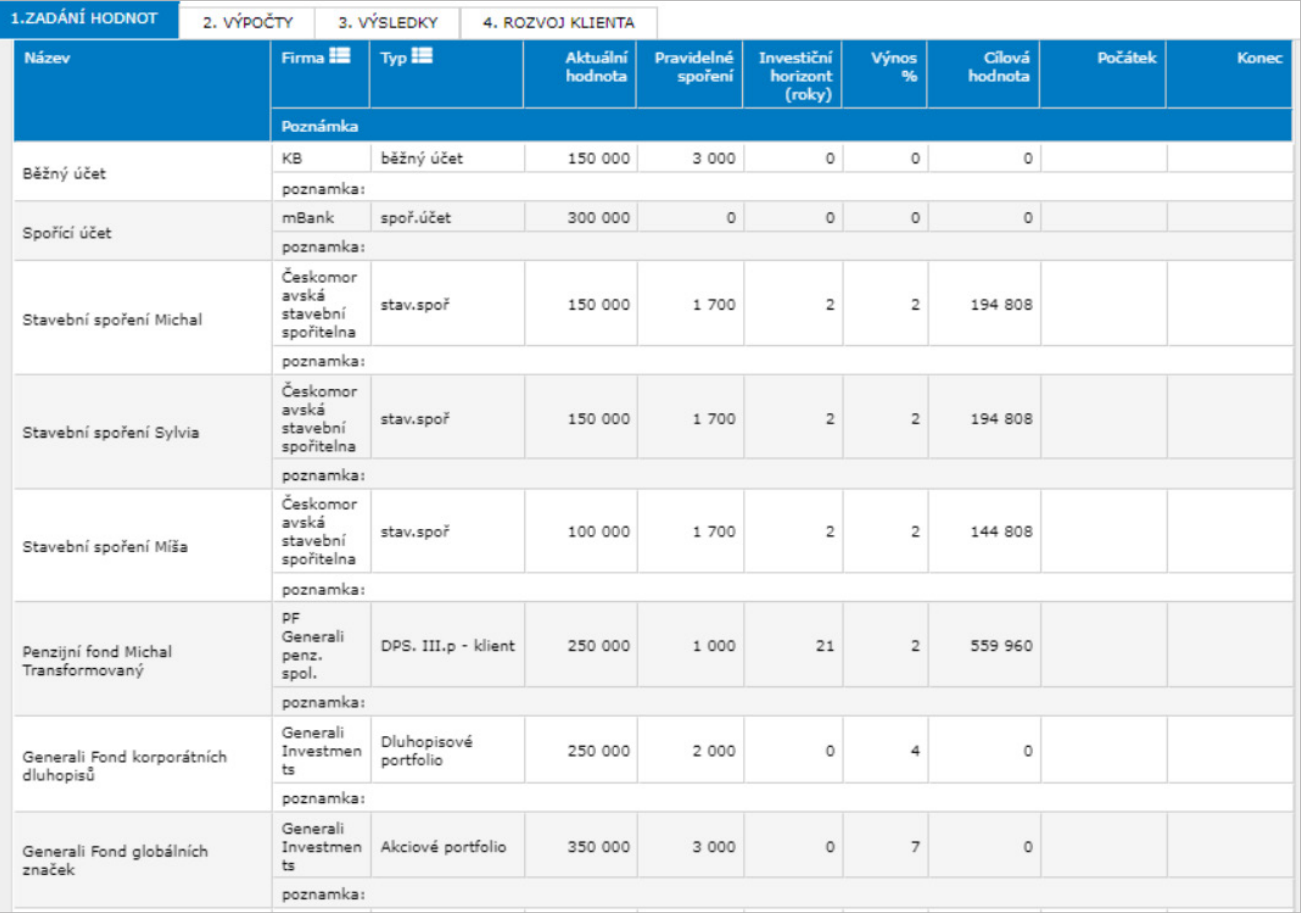

#### TIP: Pro urychlení práce doporučujeme pohyb tabulátorem a pro rychlé vyhledání firmy nebo typu produktu napište první písmeno. Nabídnou se jen položky, které tímto písmenem začínají.

Pro výnosy platí, že ve výpočtech jsou snižovány o aktuální hodnotu inflace (pracujeme v dnešních cenách). Pokud bude výnos nižší, než inflace, bude při plánování hodnota majetku nižší než zadaná.

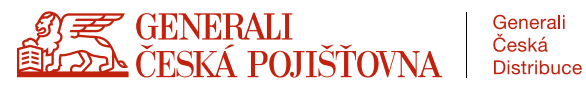

## NEFINANČNÍ MAJETEK

Název: zadáváme název majetku podle první schůzky. Tak jak majetek nazveme, bude nám ho program nabízet.

Aktuální hodnota: hodnota majetku dle údajů z první schůzky nebo hodnota, kterou jsme si dopočítali dle specifikací, které jsme od klienta získali, např. hodnota nemovitosti ověřená v HUGO. Na tuto cenu budeme majetek pojišťovat.

Nájem: hodnoty Ano/Ne. Vybereme podle toho, zda z majetku máme příjem.

Nájem pro FN: pokud chceme počítat s tím, že nájem bude součástí klientovy renty pro splnění cíle FN, zadáme volbu ano. Program následně přepočtem dle Nobelova pravidla, sníží hodnotu cíle FN v sekci 2.

Roční příjem: zadáváme roční čistý příjem z majetku.

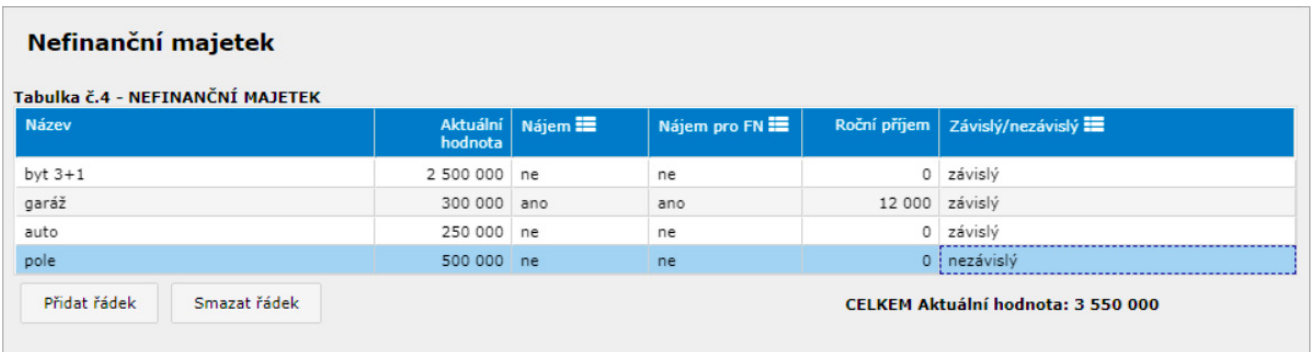

Volba nezávislý: snižuje pojistnou potřebu. V případě potřeby mohu prodat, je to moje pojistka. Pokud z majetku plyne příjem je majetek vždy závislý – nemohu ho prodat, protože bych z něj ztratil nezávislý příjem.

TIP: Pro majetky s rychle klesající hodnotou (auto) volíme hodnotu závislý.

![](_page_16_Picture_9.jpeg)

#### **Závazky**

Původní výše: vyplníme původní hodnotu úvěru.

Zbývá doplatit: nemusíte vyplňovat. Bude dopočítáno.

Zbývající počet roků: zadáme počet let do konce úvěru.

Fixace: po zadání u hypotéky, zašle program upozornění do e-mailu 8 měsíců před datem fixace.

![](_page_17_Picture_42.jpeg)

Úroková sazba: zadaná hodnota se zaokrouhlí na celé číslo, ale počítá správně i se zadanýma desetinami.

![](_page_17_Picture_7.jpeg)

# ZAJIŠTĚNÍ MAJETKU

Co: z rollboxu vybereme vhodnou možnost. Nebude-li něco v nabídce volíme "ostatní" a popíšeme ve sloupci Název majetku.

Název majetku: slouží pro bližší popis majetku. POZOR: Při zadání stejného názvu pro více řádků se budou hodnoty Pojistná částka ve výstupu sčítat.

Pojistná částka: zadáváme dle aktuálních pojistných smluv.

Roční a měsíční pojistné: zadáváme jen jednu hodnotu, druhá se automaticky dopočítá.

![](_page_18_Picture_47.jpeg)

Tip: Ve sloupci Název majetku mohu vyvolat nabídku už zadaného majetku napsáním prvního písmene. Nemusím opětovně vypisovat.

![](_page_18_Picture_7.jpeg)

# ZAJIŠTĚNÍ PŘÍJMŮ

Firma: vybereme z nabízených pojišťoven. Pokud není, zadám do popisu.

Poznámka: např. informace o odečitatelnosti/neodečitatelnosti.

Riziko/specifikace: možnosti v rollboxu jsou nastaveny dle rizik v pojištění Můj život. Pro konkurenční PS platí, že i když se riziko jmenuje jinak, zapisujeme jako naše riziko.

Jednorázová/měsíční PČ: vyplňujeme jen když víme, že budeme s riziky pracovat (např. některá odpojišťovat). POZOR na denní rizika, musíme přepočítat na měsíční.

Měsíční/roční pojistné: zadané hodnoty nejsou propojeny se sloupcem pojistné v hlavičce pojištění.

![](_page_19_Picture_53.jpeg)

Tip: Pokud už před zadáváním vím, že navrhnu pojištění ukončit, neztrácím čas s vyplňováním rizik. Stačí hlavička.

![](_page_19_Picture_8.jpeg)

# PŘÍJMY A VÝDAJE

Pravidelné měsíční příjmy domácnosti: zadáme čisté měsíční příjmy klienta a partnera.

Ostatní příjmy domácnosti: zapisujeme přivýdělky, odměny, bonusy, alimenty apod. Rozlišujeme závislé a nezávislé příjmy. Nezávislé opět snižují doporučenou pojistnou ochranu. Pokud zadáme hodnotu roční, bude automaticky přepočteno na měsíční.

*Např.: Klient pravidelně chodí 2x měsíčně hrát na svatby. Příjem je závislý na jeho práci. Klient pravidelně pronajímá pokoj pro studenty. Příjem je nezávislý, bude ho mít i když bude třeba nemocný.*

Struktura měsíčních výdajů: doplníme jen nezbytné a zbytné výdaje.

Ostatní výdaje domácnosti: slouží k zápisu nepravidelných výdajů, jako jsou výdaje na dovolené, dárky nebo výdaje na obnovu domácnosti. Stačí zadat hodnotu roční, bude automaticky přepočteno na měsíční.

Částka k zajištění: jedná se o částku životní úrovně, kterou si chce rodina za každou cenu udržet. Doplníme hodnotu z první schůzky. Podle nastavené částky k zajištění bude program počítat doporučené pojistné částky.

![](_page_20_Picture_81.jpeg)

Máme-li majetek, ze kterého máme příjem, bude už zapsáno v Ostatních příjmech domácnosti.

Spoření, splátky a pojistné: nemusím vyplňovat, bude načteno z předchozích tabulek.

![](_page_20_Picture_10.jpeg)

#### Změna volné měsíční hotovosti

Během první schůzky můžeme získat informace, že v budoucnu dojde ke změně v příjmech rodiny. Tato změna může mít vliv na budoucí volnou měsíční hotovost. Např. při koupi domu bude rodina pronajímat stávající byt za 2 roky. Budoucí nájem navýší měsíční zdroje, které rodina použije na splátku hypotéky. Kladná hodnota je zvýšení volné hotovosti, záporná snížení (nástup na mateřskou).

#### Likvidní rezerva

Prostředky na nečekané výdaje nebo nečekaný pokles příjmů. Lze zvolit na 0–12 měsíců. Defaultně je nastaveno na 6 měsíců. Doporučená částka je násobek částky k zajištění.

#### Střednědobá rezerva

Pokud budeme mít dostatek zdrojů i po splnění všech cílů, můžeme nad rámec plánu připravit i střednědobou rezervu. Tyto prostředky slouží k financování situací, se kterými běžně neplánujeme a nespadají do likvidní rezervy (koupě nového auta). Klient má kam sáhnout a nemusí vybírat z prostředků určených na definované cíle. Defaultně je nastaveno na 10 let, ale lze nastavit v rozpění 0–10 let. Výše rezervy je násobek závislého příjmu a vybraného počtu let.

![](_page_21_Picture_60.jpeg)

Tip: Pokud jste doposud neuložili na plán na server doporučujeme tak učinit nejpozději nyní.

![](_page_21_Picture_8.jpeg)

![](_page_22_Picture_0.jpeg)

![](_page_22_Picture_1.jpeg)

# ZÁKLADNÍ ORIENTACE

Pro tvorbu finančního plánu doporučujeme sledovat údaje v toolbaru. Interaktivně se neustále budou měnit hodnoty Volné hotovosti a Volné měsíční hotovosti.

Pro podrobnější údaje si můžeme otevřít tabulku "Graf", kde uvidíme změny v čase a tabulku "Aktuální zdroje", kde vidíme podrobnosti k produktům a kolik ještě zbývá k naplnění cílů.

Povšimněte si rovněž poznámky na konci šedého pole v závorce. Zde je uvedena hodnota inflace, která vstupuje do všech výpočtů. Její výše je nastavena centrálně a nelze ji měnit.

Pozor: jedná se o velmi důležitou okolnost a zároveň možný zdroj nedorozumění v interpretaci výsledků. Vzhledem k osvědčené poradenské praxi komunikujeme všechny budoucí hodnoty v úrovni dnešních cen! To znamená, že např. současná hodnota nějaké nemovitosti je 3 000 000 Kč – a za 5 let bude (ve všech výpočtech a v naší komunikaci s klientem) zase 3 000 000 Kč!

Samozřejmě jsme si vědomi, že v tu dobu (v případě průměrné roční inflace 3 %) bude její cena vyjádřena částkou 3 477 822. Nicméně komunikujeme v dnešních cenách, protože si tak klient může dobře představit vzájemné vztahy. Dobře ví, kolik dnes co stojí a jaký je to poměr k diskutované částce. Kdybychom chtěli hovořit o budoucích cenách, museli bychom takto spočítat a klientovi představit spoustu základních cen (jídlo, bydlení, doprava, energie...), aby si byl schopen vzájemné vztahy těchto hodnot představit. Což je nereálné.

![](_page_23_Picture_6.jpeg)

![](_page_23_Picture_7.jpeg)

![](_page_24_Figure_0.jpeg)

![](_page_24_Picture_55.jpeg)

![](_page_24_Picture_3.jpeg)

 $\overline{\phantom{0}}$ 

# ÚPRAVY V MAJETKOVÉM ZAJIŠTĚNÍ

Do tabulky Majetková pojištění se načtou data ze Sekce 1.

Navíc máme přidány sloupce "Nová hodnota" a "Pojistné nové (roční)". Program je postaven tak, že v této tabulce je možné provádět změny jen v těchto sloupcích.

Tyto sloupce použijeme pro úpravy v majetkovém zajištění.

Změna smlouvy: změnou smlouvy máme na mysli zvýšení nebo snížení pojistné částky a úpravu pojistného. Změnu PČ zapíšeme do sloupce "Nová hodnota" a ve sloupci "Pojistné nové (roční) napíšeme nové roční pojistné. Zároveň si můžeme v toobaru zkontrolovat, že došlo ke změně v měsíční hotovosti.

Ukončení smlouvy: v obou přístupných sloupcích zapíšeme hodnotu "NULA". Program bude takovou smlouvu evidovat jako ukončenou a v toolbaru si zkontrolujeme, že došlo k navýšení volné hotovosti. Tu můžeme použít na nové pojištění.

Nová smlouva: novou smlouvu zadáme tak, že použijeme tlačítko "Přidat řádek". Do řádku přepíšeme údaje ze sjednávače a doplníme pojistné, které nám sníží volnou měsíční hotovost.

![](_page_25_Picture_84.jpeg)

Pro správně nastavený finanční plán platí, že přednostně řešíme rizika, která by mohla klienta potkat.

Tip: V případě, že uděláte v tabulce Majetková pojištění zásadní chyby můžete použít tlačítko "Obnovit data ze sekce 1" a celou tabulka vrátíte do původního stavu.

Před zadáváním si připravíme modelace v HUGO. Budeme znát pojistné částky a pojistné za námi navržené majetkové smlouvy.

![](_page_25_Picture_11.jpeg)

# ÚPRAVY V ZAJIŠTĚNÍ PŘÍJMŮ

Vzhledem k tomu, že v poradenské praxi existuje několik metodik, jak správně navrhnout PČ u životního pojištění, nemusí se hodnoty ve sloupci "Doporučená pojistná částka" shodovat s výstupem z LISA 2. Proto máme možnost si údaje pro nejvýznamnější rizika upravit. Od navržených PČ se odečtou stávající pojištění a rozdíl vidíme ve sloupci "Chybí".

Další snížení hodnot ve sloupci "Chybí" dojde po načtení sociálních dávek. Po stisknutí tlačítka "Spočítat soc. dávky" se načtou hodnoty pro Pracovní neschopnost, Invalidní důchod a Úmrtí. Pro úmrtní můžeme nad rámec LISA2 zatrhnout i výpočet vdovského důchodu.

Obdobným způsobem můžeme editovat navržené PČ pro děti.

Ukončení smlouvy: pro návrh ukončení stávající pojistné smlouvy použijeme červený křížek před sloupcem firma. Program se nás pro jistotu ještě jednou zeptá. Po potvrzení smlouva zmizí z tabulek v sekci 2 a zvýší se volná měsíční hotovost. V sekci 1 smlouva zůstává. Lze obnovit tlačítkem "Obnovit ze sekce 1".

Úprava smlouvy: rozbalíme si rizika ke smlouvě. U rizik, která jsou načtena ze sekce 1 můžeme měnit PČ nebo pojistné. POZOR: Pokud změníme pojistné, je potřeba ještě opravit hlavičku smlouvy. Nová rizika přidáváme tlačítkem "+".

Nová smlouva: pro zadání nové smlouvy NEMUSÍME složitě zadávat všechny údaje. Stačí stisknout tlačítko "Přidat smlouvu Můj život" a smlouva se vytvoří, včetně rizik. Stačí jen doplnit pojistné, které sníží volnou měsíční hotovost. Tlačítkem "+" přidáváme další rizika.

![](_page_26_Picture_94.jpeg)

![](_page_26_Picture_8.jpeg)

![](_page_27_Picture_7.jpeg)

![](_page_27_Picture_1.jpeg)

# PLNĚNÍ CÍLŮ

Zaškrtnutí "Neřešit cíl": můžeme zvolit u každého cíle. Pokud použijeme, nebude cíl v tiskovém výstupu. Pokud nepoužijeme a nenavrhneme řešení, cíl se vytiskne, ale bez navržených produktů.

Částka: bude přenesena hodnota ze sekce 1. U cíle Finanční nezávislost se může stát, že se bude částka lišit. Může být snížena o nájmy, se kterými počítáme pro období finanční nezávislosti. Přepočet se provede dle Rentového (Nobelova) pravidla.

Zdroj: po přidání řádku nejprve z rollboxu vybereme produkt, který chceme pro naplnění cíle použít. Produkty najdeme pod názvem, který jsme použili v sekci 1. Navíc bude přidána "Volná měs. Hotovost" a nezávislý nefinanční majetek.

Použito jednorázově/pravidelně: hodnoty se nám načtou automaticky po vybrání zdroje a použití tabulátoru. Program je unikátní v tom, že můžeme použít celé částky nebo je rozdělit pro více cílů.

Od/do: definujeme na jak dlouho chceme zdroj používat. Po skončení se nám navýší "Volná měs. hotovost" o použitou pravidelnou platbu.

Název nového produktu: vybereme nebo vyplníme produkt, který použijeme na splnění cíle. Pro produkty GČP stačí použít tabulátor a automaticky se načtou ostatní sloupce tabulky. Při plánování investic máme k dispozici tři možnosti: KONZERVATIVNÍ investiční fondy GICEE, VYVÁŽENÉ investiční fondy GICEE a DYNAMICKÉ investiční fondy GICEE. Konkrétní fondy pak vybereme s klientem dle Produktové matice.

Typ nového produktu: výběrem určím vzorec pro výpočet.

Cílová částka: spočítá se, kolik budeme mít peněz na řešení cíle.

![](_page_28_Picture_9.jpeg)

![](_page_29_Picture_25.jpeg)

![](_page_29_Picture_26.jpeg)

Likvidní/střednědobá rezerva: i když obecně řadíme do zajištění, vyřešíme v záložce "Plnění cílů".

Tip: Likvidní rezervu vyřešíme po naplnění ostatních cílů, ale před tím, než budeme řešit Finanční nezávislost. Využijeme primárně KONZERVATIVNÍ investiční fondy GICEE.

# UKÁZKY PLNĚNÍ CÍLŮ

Cíl: VŠ Lucie: na tento cíl má rodina už založený investiční produkt IKS. Při plnění cíle ověříme, zda bude produkt stačit. Pokud by nestačil, můžeme k němu přidat další. Nebo pokud by byl cíl výrazně přeplněn, použijeme jen část zdroje.

- Nejprve "Přidám řádek".
- Ve sloupci "Zdroj" vyberu produkt IKS.
- Zmáčknu tabulátor produkt se mi celý načte.
- Vidíme, že aktuálně je v produktu 200 000 Kč, pravidelně do něj přispíváme částkou 3 000 Kč měsíčně. Produkt budeme využívat 14 let a očekávané zhodnocení je 8 %. Po 14 letech bude na splnění cíle k dispozici částka 1 195 533 Kč.
- **Validace:** aby program náš návrh započítal je nutné řádek validovat. Jednoduše na začátku řádek zaškrtneme.
- Po validaci dojde k automatické změně "Volné měsíční hotovosti". Za 14 let dojde k navýšení o 3 000 Kč.
- Program nám ukáže i procento splnění cíle "Cíl splněn na:".
- "Zbývá:" záporné číslo znamená, že cíl přeplňujeme. Program u každého cíle upozorní na přeplnění cíle o více jak 10 %.

![](_page_30_Picture_10.jpeg)

![](_page_31_Picture_36.jpeg)

![](_page_31_Picture_37.jpeg)

![](_page_31_Picture_38.jpeg)

![](_page_31_Figure_3.jpeg)

![](_page_31_Picture_4.jpeg)

#### Naplnění likvidní a střednědobé rezervy

Obě rezervy naplníme až po splnění ostatních cílů. Likvidní rezervu skládáme jako kombinaci bankovních a konzervativních produktů. Střednědobou rezervu naplňujeme maximálně na 10 let.

#### Likvidní rezerva

- Zůstatek na běžném účtu můžeme považovat za likvidní rezervu. Vybereme načteme validujeme.
- Dalším možným produktem může být spořící účet. Vybereme produkt ve sloupci "Zdroj" a validujeme.
- Jako třetí produkt vybereme odbytné z ukončeného pojištění NN. Ve sloupci "Název nového prod." navrhneme umístnění do konzervativní investice.
- Cíl splníme na 92 %, což je postačující. Držíme pravidlo, že likvidní rezerva na minimálně 2 měsíce je navržena do plně likvidních produktů. Zbytek do konzervativní investice.

#### Střednědobá rezerva

- Jako zdroj pro naplnění můžeme považovat stavební spoření, které je po vázací době a je dospořována cílová částka. Vybereme a zvalidujeme.
- Jako další zdroj si vybereme např. volnou měs. hotovost. Nezapomeneme zadat, jak dlouho se má do vybraného VYVÁŽENÉHO investiční fondu GICEE investovat.
- Pro tuto rezervu platí, že ji považujeme za "třešničku na dortu" a naplníme ji jen v případě, že budeme mít po splnění všech cílů dostatek zdrojů. Jde o peníze, které může klient kdykoli využít a nemusí vybírat Likvidní rezervu nebo sahat do svých cílů.

![](_page_32_Picture_11.jpeg)

![](_page_33_Picture_10.jpeg)

![](_page_33_Picture_11.jpeg)

![](_page_33_Picture_12.jpeg)

![](_page_33_Picture_13.jpeg)

![](_page_33_Picture_4.jpeg)

#### Cíl – nový dům za 2 roky

Financování nového bydlení je obvykle spojeno s hypotéčním úvěrem. Pro vytvoření řešení je nezbytné ověřit, zda má klient dostatek prostředků na akontaci (obvykle 20% hodnoty nemovitosti). Zbývající část naplánujeme jako hypotéku v budoucnosti. Program nám pomůže ověřit, jak bude vysoká splátka a zda na ni rodina bude mít.

- Postupně vybíráme produkty na vytvoření 20% akontace k hypotéce. Vybereme produkty, které už jsou založeny nebo akontaci vytvoříme z volné měs. hotovosti.
- Když vidíme, že máme "Cíl splněn naplněn na:"20%, přidáme nový řádek.
- Zdroj na platbu hypotéky bude vždy "volná měs, hotovost".
- Nyní naplánuje od kdy do kdy bude hypotéka splácena. Protože se nový dům bude kupovat až za 2 roky, zadáme do sloupce "Od" 2 a naplánujeme hypotéku dle poradenských pravidel. Ideálně co nejdelší – 30 let, proto do sloupce "Do" vyplníme 32. Ve sloupci "Investiční horizont" vidíme, že hypotéka bude na 30 let.
- Ve sloupci "Název nového prod." napíšeme, jak se bude jmenovat, např. GČP Hypotéka.
- Ve sloupci "Typ nového prod." Vybereme z rollboxu hyptéku.
- Program nám ve sloupci "Cílová částka" ukáže, jakou maximální hypotéku si můžeme vzít.
- Upravíme na požadovanou hypotéku. Dle hodnoty "Zbývá".
- Přepočítá se platba ve sloupci "Použito pravid.".

![](_page_34_Picture_11.jpeg)

![](_page_35_Picture_8.jpeg)

![](_page_35_Picture_9.jpeg)

![](_page_35_Picture_10.jpeg)

![](_page_35_Picture_3.jpeg)

![](_page_36_Picture_0.jpeg)

![](_page_36_Picture_1.jpeg)

# FINANCOVÁNÍ CÍLŮ

V tabulce jsou přehledně zobrazeny způsoby naplnění klientových cílů. Pro cíl Finanční nezávislost je detailní rozbor jednotlivých zdrojů pro vytvoření renty. Tento rozbor může být podkladem pro obchodní řeč při představení cíle v tiskovém výstupu.

![](_page_37_Picture_27.jpeg)

![](_page_37_Picture_3.jpeg)

### PENZE A FINANČNÍ NEZÁVISLOST

V této části je vykreslen Diagram růstu majetku. Vidíme, jak se bude vyvíjet finanční majetek klienta při řešení bez plánu i s plánem. Navíc si můžeme rozbalit detailnější informace v řádcích "Penze a finanční nezávislost" a "Diagram růstu majetku (detailní)".

![](_page_38_Figure_2.jpeg)

![](_page_38_Picture_3.jpeg)

#### KROKY K REALIZACI

V následujících tabulkách je přehledně zobrazeno, jaké úpravy jsme navrhli. U každého produktu jsou uvedeny jak změny v platbách, tak navržená úprava:

- Upraveno
- Beze změny
- Ukončeno
- Nové

Pro lepší přehlednost můžeme sloupce s úpravami seřadit.

Do pole poznámka si můžeme zapsat informaci, která se nám může v budoucnu hodit. Poznámka se netiskne.

![](_page_39_Picture_8.jpeg)

#### → Kroky k realizaci plánu

![](_page_40_Picture_21.jpeg)

#### Tabulka č.16 - Doporučená změna měsíčních investic do jednotlivých nástrojů (pravidelné investice)

![](_page_40_Picture_22.jpeg)

![](_page_40_Picture_23.jpeg)

#### Tabulka č.18b - Doporučené další zajištění - životní a úrazová pojištění

![](_page_40_Picture_24.jpeg)

![](_page_40_Picture_7.jpeg)

## MANAŽER PENĚZ

Program umí vytvořit návrh investičního portfolia pro produkt Manažer peněz.

Pokud navrhneme MP u více cílů, bude v tabulce 17 vytvořen jen jeden souhrnný Manažer peněz. Platby se sečtou do jedné.

Vidíme kolik se bude celkově investovat do akcií a dluhopisů a následně i rozpad do jednotlivých fondů. Jak v peněžním, tak procentuálním vyjádření.

![](_page_41_Picture_69.jpeg)

Poznámka: Ve verzi 2021 je tato funkce vypnuta.

## TISK FINANČNÍHO PLÁNU

Před tiskem doporučujeme provést poslední uložení.

Finanční plán se bude tisknout s vodotiskem DRAFT.

V této podobě není určen pro klienta. Až uložíme plán jako finální, automaticky se vygeneruje tisk bez vodotisku.

![](_page_41_Picture_10.jpeg)

#### Výsledek

Generování souboru bylo úspěšně dokončeno.

Pro otevření nebo uložení PDF souboru s finančním plánem na vašem počítači klikněte Zde.

![](_page_41_Picture_14.jpeg)

 $\overline{\mathbf{x}}$ 

![](_page_42_Picture_0.jpeg)

![](_page_42_Figure_1.jpeg)

## OSOBNÍ ÚDAJE

Ze sekce 1 se nám přenesou zadané údaje o rodině.

Nyní máme prostor pro doplnění podrobnějších informací.

#### POZOR: Pro generování finálního plánu je nutné zadat rodné číslo klienta.

![](_page_43_Picture_29.jpeg)

Do této sekce se nepřepínáme zeleným tlačítkem. Jednoduše se přepneme v záložkách.

![](_page_43_Picture_6.jpeg)

#### AKTIVITY OBCHODNÍHO POTENCIÁLU

Zde jsou vypsány veškeré aktivity, které nás s klientem čekají. Jde například o:

- Kdy má klient výročí jednotlivých smluv, abyste je včas přepracovali nebo získali pod svou správu.
- Kdy končí klientovi úvěr nebo stavební spoření a vy tak mohli využít navýšené cash flow.
- Kdy má narozeniny.
- Kdy je výročí schůzky.

#### Všechny tyto události budou včas chodit jako upozornění na zadaný e-mail!

#### Aktivity obchodního potenciálu

![](_page_44_Picture_45.jpeg)

#### OSTATNÍ AKTIVITY S KLIENTEM

Můžeme si zadat jakékoli další upozornění na akce, které s klientem chcete plánovat:

• Například obdarovat za kvalitní doporučení nebo ho pozvat na klientskou akci ČP.

# PLNĚNÍ OBCHODNÍHO POTENCIÁLU

Zde si vyplňujete, jak se vám daří vytěžovat obchodní potenciál a pak analyzovat způsoby naší práce, výběru cílových skupin apod.

![](_page_45_Picture_37.jpeg)

Slouží výhradně pro potřeby poradce. Aplikace verze 2021 negeneruje reporty.

![](_page_45_Picture_7.jpeg)

# FINÁLNÍ PLÁN – TISK

Pokud máme finanční plán hotový, vytiskneme si finální verzi, která je určená pro klienta.

Lze tisknout jen pokud je zadané rodné číslo klienta.

- Nejprve v menu "Finanční plán" vybereme možnost "Uložit plán na server".
- Vybereme nový stav ukládaného plánu: finální.
- Finální plán ukládáme VŽDY jako kopii.

V tabulce uložených plánů budeme mít jak DRAFT, tak FINÁLNÍ plán.

Finální plán jde uložit jen jednou. Nelze vytvářet jeho kopie.

![](_page_46_Picture_8.jpeg)

![](_page_46_Picture_9.jpeg)

![](_page_46_Picture_10.jpeg)

# FINÁLNÍ PLÁN – ÚPRAVY

V menu "Finanční plán" otevřeme plány uložené na serveru. Vybere plán ve stavu "finální".

- · Volba "Otevřít pro editaci CRM údajů": lze editovat jen údaje v sekci 4.
- · Volba "Otevřít pro editaci všech údajů": tato možnost nám umožní provést úpravy ve všech sekcích. Myslete na to, že každá změny může mít vliv na více tabulek. Změny ukládáme tlačítkem

Uložit (aktualizovat stávající záznam)

![](_page_47_Picture_64.jpeg)

#### Načtení finančního plánu uloženého na centrálním serveru

![](_page_47_Picture_65.jpeg)

![](_page_47_Picture_8.jpeg)

![](_page_47_Picture_9.jpeg)

# VÝROČNÍ SCHŮZKA

V programu můžeme provést změny, které u klienta nastanou v průběhu času a poradce je řeší formou výroční schůzky.

Zvolíme možnost "Otevřít pro výroční schůzku".

Volba "pouze odvalidovat údaje v sekci 2": Použijeme v situacích, kdy u klienta nedošlo k žádné podstatné změně. Program posune finanční plán o 1 rok. Dojde k navýšení zůstatků a zkrátí se doba do splnění cíle.

Volba "smazat sekci 2": Pokud budeme potřebovat provést větší změny v portfoliu klienta, zapíšeme změny do sekce 1. Tato volba nám smazala celou sekci 2 a my můžeme vše přeplánovat.

Pro obě možnosti platí, že tiskneme nový výstup.

![](_page_48_Picture_6.jpeg)